## SPRAWDZENIE ADRESU MAC KARTY SIECIOWEJ W SYSTEMIE WINDOWS 10

Aby sprawdzić adres MAC (Adres fizyczny) karty sieciowej klikamy przycisk START -> System-> Wiersz Polecenia

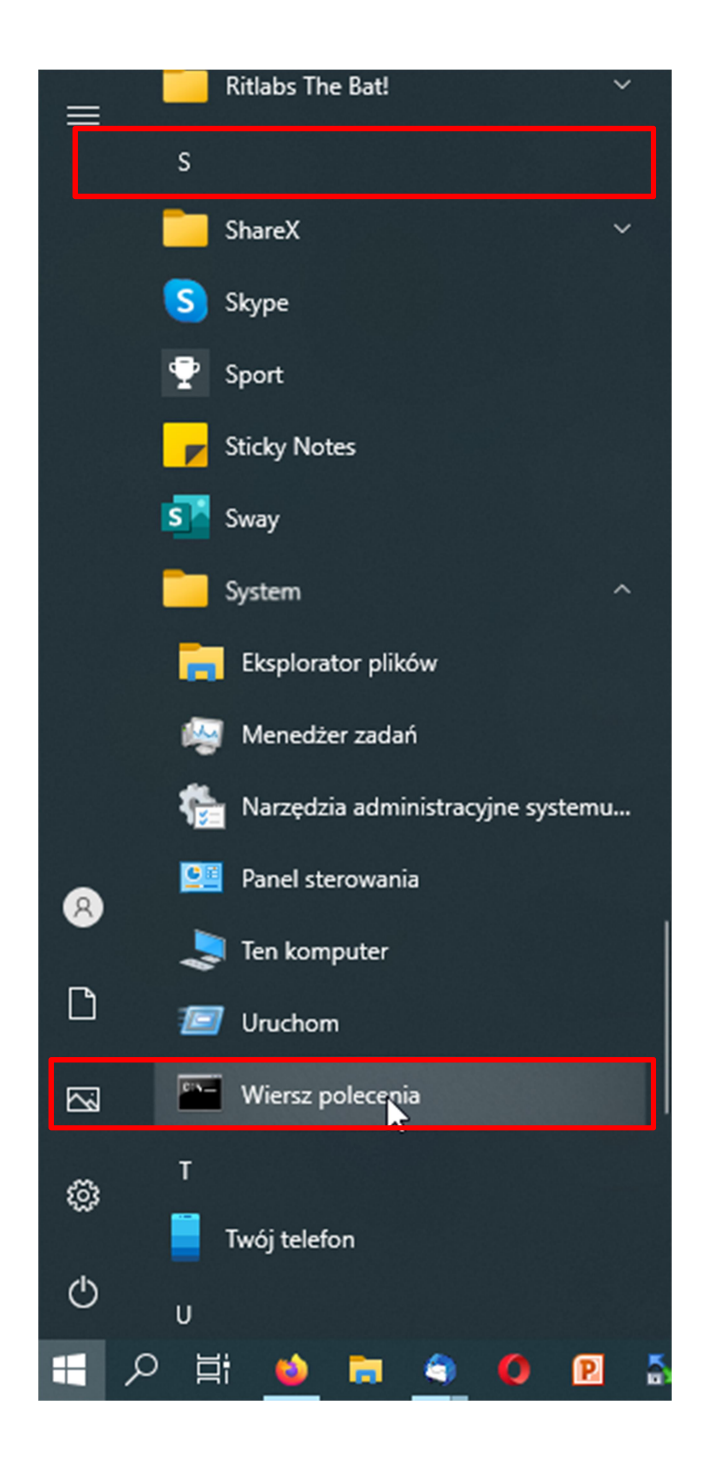

## Lub Start i wpisujemy CMD

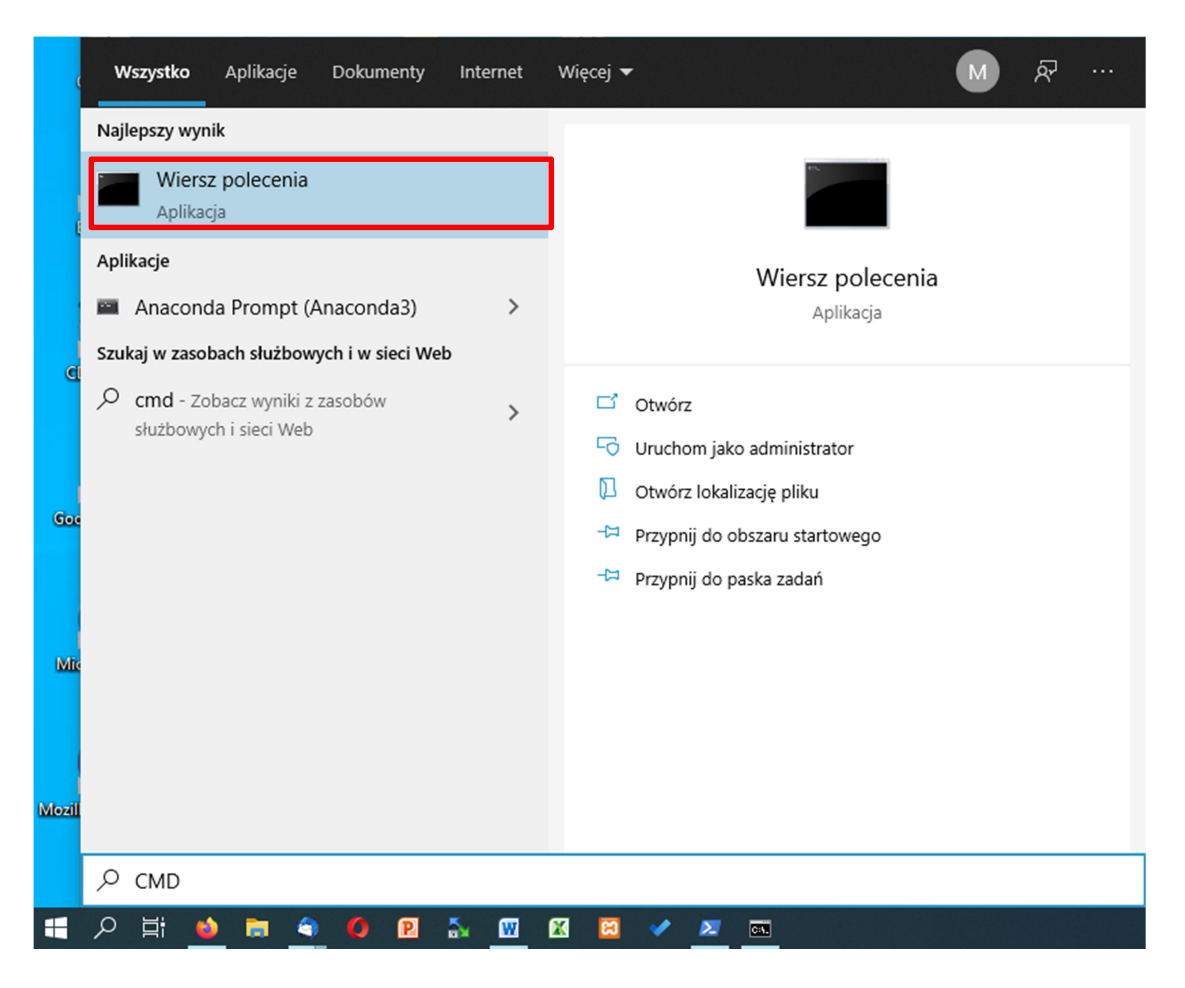

Pojawi się okienko wiersza poleceń w którym wydajemy komendę ipconfig /all a następnie wciskamy klawisz ENTER.

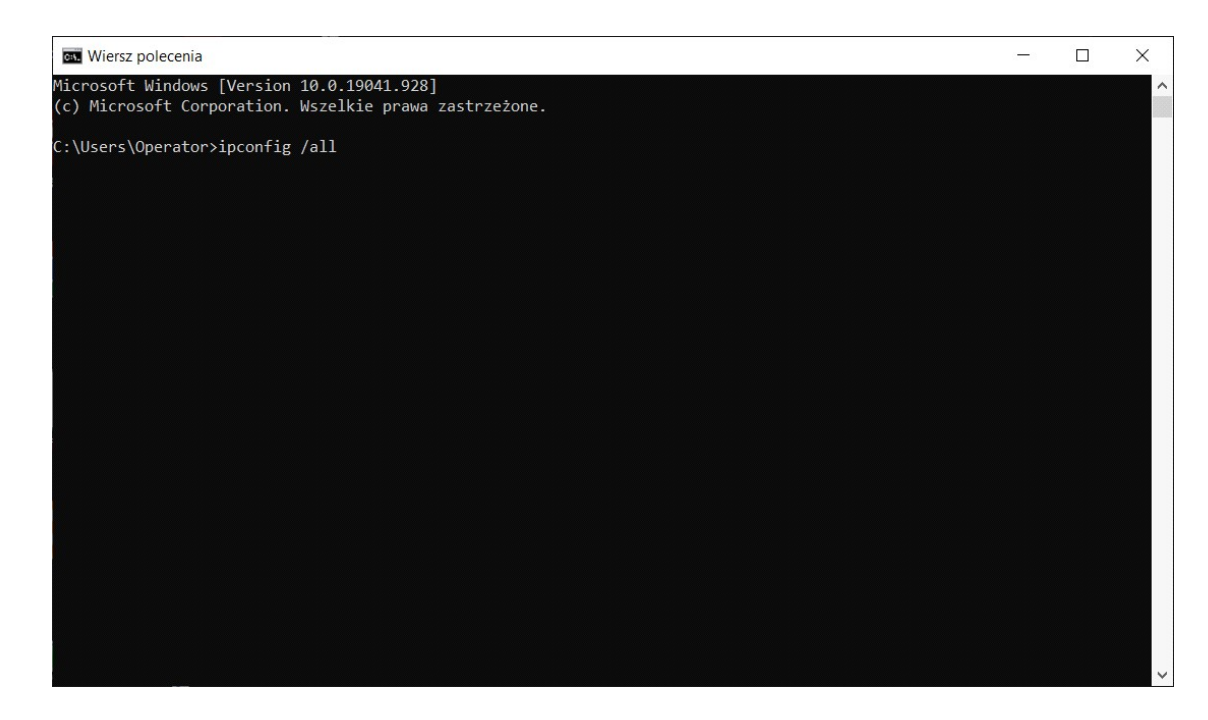

Po wydaniu komendy ipconfig /all wyświetlą się parametry konfiguracyjne kart sieciowych zainstalowanych w komputerze. Odnajdujemy w nim kartę sieci bezprzewodowej i odszukujemy parametr ADRES FIZYCZNY (PHYSICAL ADRESS) który dokładnie przepisujemy i wpisujemy do formularza przyznania dostępu do sieci WiFi KK

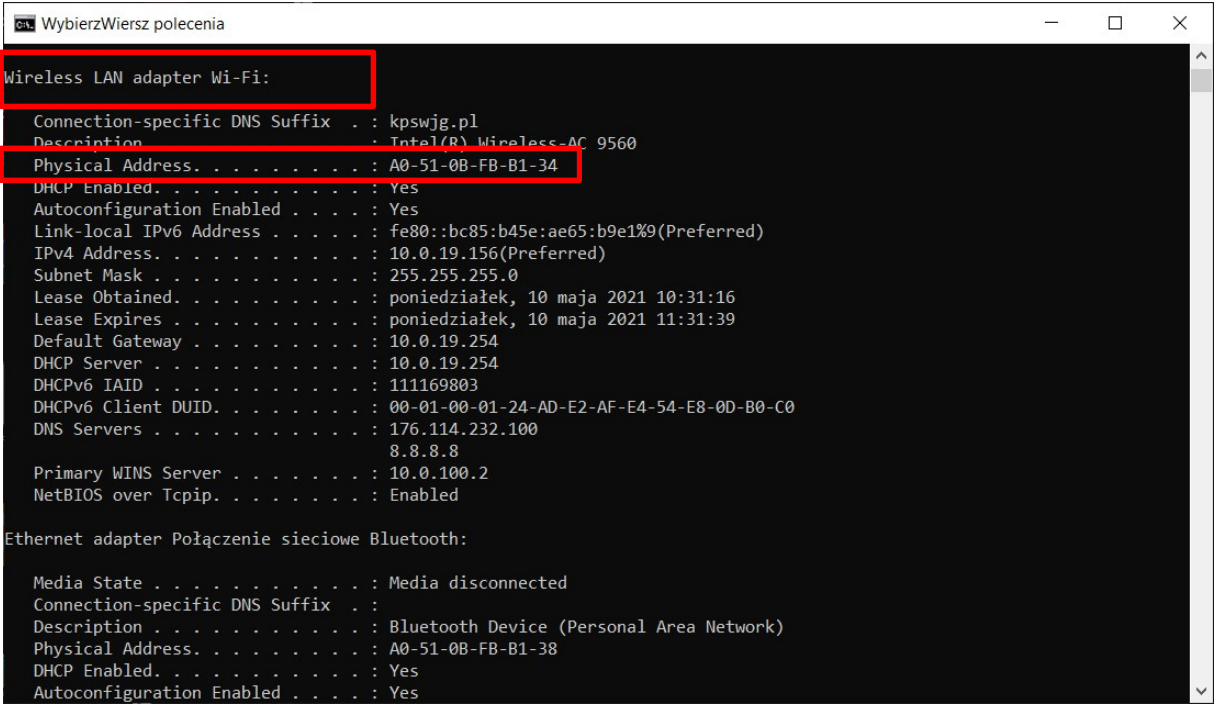